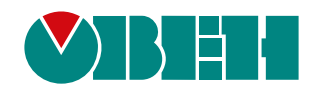

# **Настройка ТРМ148**

**Пример создания пользовательской кофигурации**

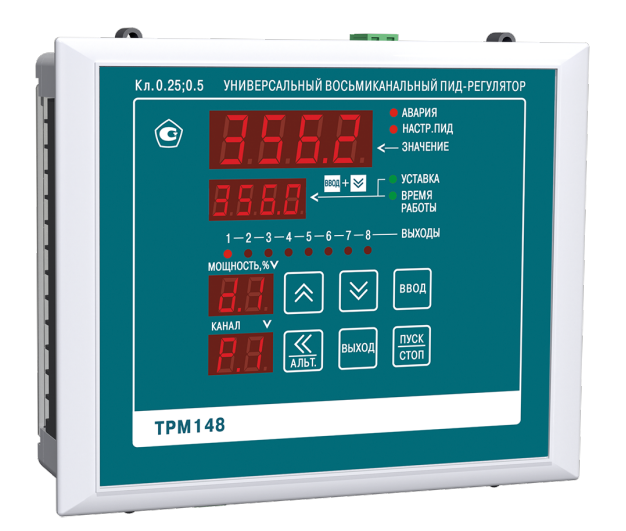

Инструкция

04.2022 версия 1.5

## Содержание

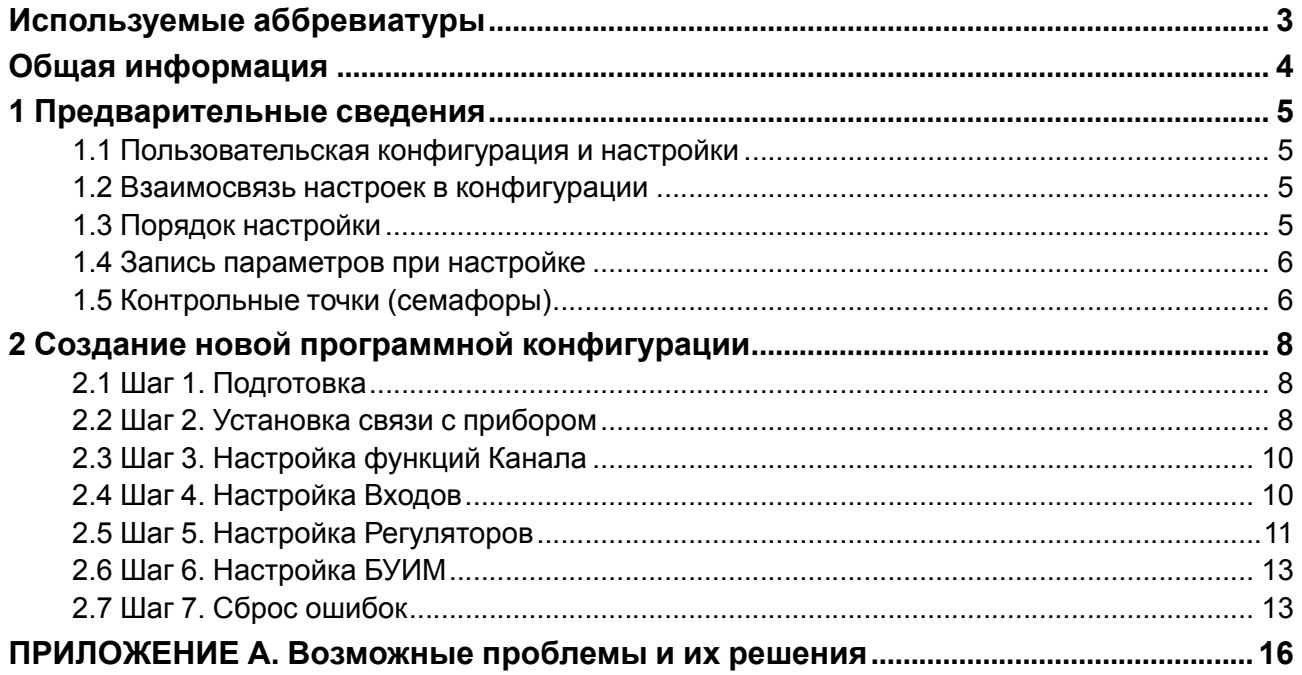

## <span id="page-2-0"></span>**Используемые аббревиатуры**

**БУИМ** – блок управления исполнительными механизмами;

**ВУ** – выходное устройство;

**ИМ** – исполнительный механизм;

**ПИД (-регулятор)** – пропорционально-интегрально-дифференциальный (регулятор);

**ЦИх** – цифровой индикатор на лицевой панели прибора, х – номер индикатора от 1 до 4.

## <span id="page-3-0"></span>**Общая информация**

Данная инструкция предназначена для ознакомления с принципом составления пользовательской конфигурации прибора ТРМ148 при помощи программы [«Конфигуратор](https://owen.ru/documentation/123) ТРМ148». Ориентировочное время на настройку по данной инструкции от 40 мин до 1 ч.

В настоящей инструкции описан процесс настройки конфигурации восьмиканального ПИД-регулятора с ключевыми ВУ (типа Р, К, С, Т), где у каждого канала на входе свой датчик температуры.

Логика работы четырех каналов – нагреватели, остальные – охладители. Все каналы работают независимо. Каждый из восьми каналов запускается/останавливается, уходит в аварию независимо от состояния других каналов. Это удобно в случае использования ТРМ148 как единого контроллера для управления не связанными печами или зонами нагрева/охлаждения. Схема конфигурации, которая получится в результате настройки:

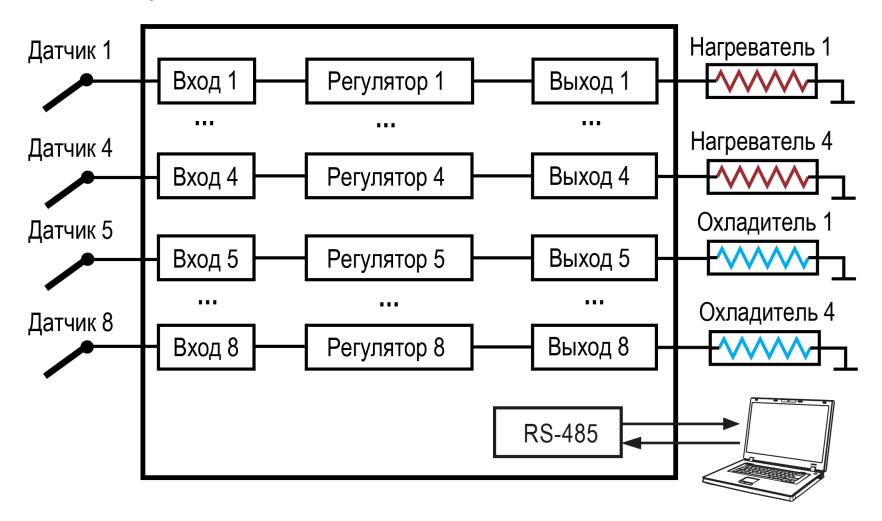

## <span id="page-4-0"></span>1 Предварительные сведения

#### <span id="page-4-1"></span>1.1 Пользовательская конфигурация и настройки

Пользовательская конфигурация - это индивидуальный набор параметров логики работы прибора под требования объекта управления. Перед тем как приступить к ее созданию следует ознакомиться с описанием стандартных конфигураций на сайте. Возможно, подойдет одна из них.

Для создания пользовательской конфигурации все параметры ТРМ148 разделяются на значимые и не значимые. В данной инструкции основной упор сделан на демонстрации принципов настройки параметров из группы значимых. Их необходимо настраивать в первую очередь и в строгой последовательности.

#### Пример

Незначимые параметры: величина уставки, период опроса датчика, величина гистерезиса регулятора и т. п.

Значимые параметры: количество каналов в объекте, количество исполнительных механизмов, тип исполнительного механизма, параметры LBA аварии, графика сдвига уставки и т. п.

#### <span id="page-4-2"></span>1.2 Взаимосвязь настроек в конфигурации

Внутренняя структура связи программных блоков или компонентов прибора изображена на рисунке ниже.

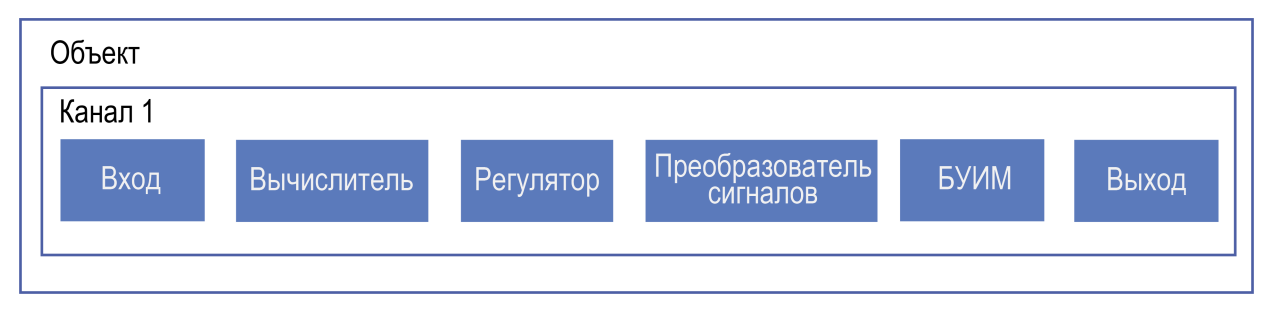

#### Рисунок 1.1 – Структура канала обработки сигнала со входа, формирование управляющего сигнала и передача на выход

Подробнее о том что такое Объект, Канал и т. п. см. в РЭ, размещенном на сайте.

- Вход настройки типа датчика и формата фильтрации показаний;
- Вычислитель математическая обработка данных с одного или нескольких входов;
- Регулятор формирует управляющее воздействие, направляет на блок преобразования сигналов:
- Преобразователь сигналов формирование управляющего воздействия для логик нагревателя или холодильника и масштабирование диапазона управляющего сигнала от регулятора:
- БУИМ определяет как выдавать управляющий сигнал в зависимости от типа подключенного исполнительного механизма. Определяет номера физических выходов, на которые передается управляющих сигнал;
- Выход настройки периодичности следования импульсов отправляемых на ВУ прибора.

В процессе настройки пользовательской конфигурации вручную выстраивается взаимосвязь между программными блоками. Таким образом формируется логика работы прибора. В ТРМ148 заложено большое количество вариантов комбинаций параметров и корректная последовательность важна при настройке.

#### <span id="page-4-3"></span>1.3 Порядок настройки

Общий подход к настройке - выполнять ее последовательно, выстраивая связи программных блоков внутри каждого канала. Все параметры прибора разделены по группам, которые размешены в папках ПО «Конфигуратор ТРМ148». Порядок настройки - сверху вниз.

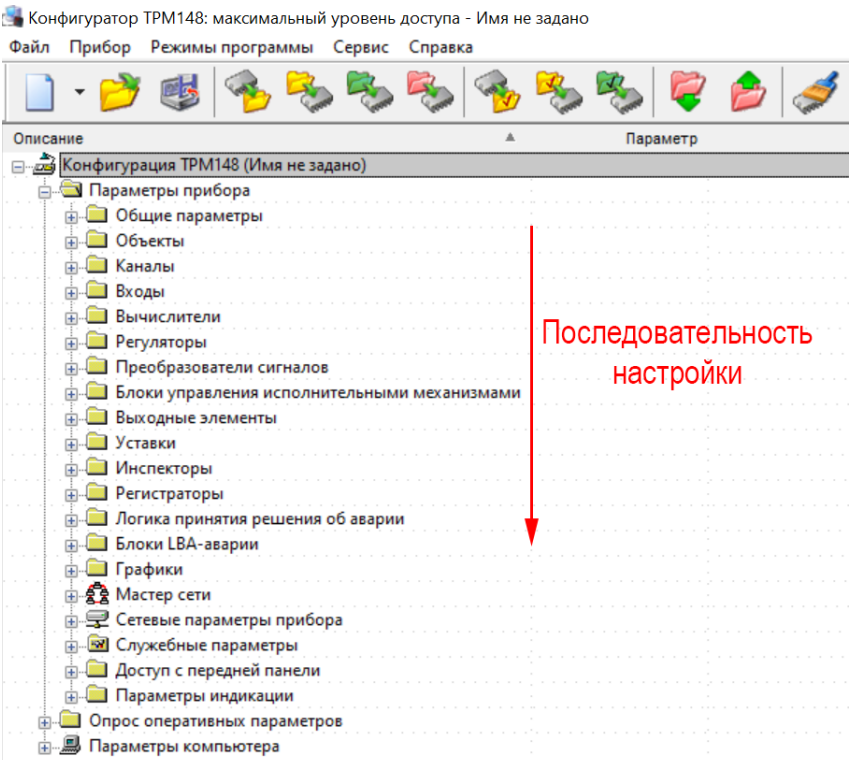

#### Рисунок 1.2 - Настройку индивидуальной модификации следует производить сверху вниз

#### <span id="page-5-0"></span>1.4 Запись параметров при настройке

Для корректного завершения настройки следует поэтапно записывать группы параметров в память прибора. Если закончили настройку папки с набором параметров - запишите изменения в память прибора.

Записывать в память прибора следует после настройки каждой группы поочередно, а не сразу для всех. Способ записи только измененных параметров выделенной ветви позволит сэкономить время на перезапись значений параметров, которые не меняли.

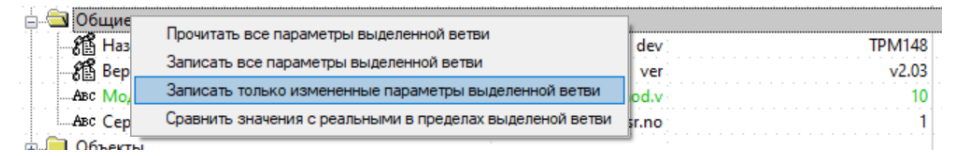

Рисунок 1.3 – Для записи группы настроек кликните ПКМ по папке с параметрами и выберите пункт "Записать только измененные параметры выделенной ветви"

Информация об интерфейсе и принципах работы программой приведена в РЭ раздел Описание ПО «Конфигуратор ТРМ148».

#### <span id="page-5-1"></span>1.5 Контрольные точки (семафоры)

В конфигураторе доступны для чтения специальные параметры — контрольные точки. Они называются «Семафор занятости...» или «Семафор принадлежности...». Их назначение - отображать связи с программными блоками. По значению, отображаемому в семафоре проверяется правильность построения конфигурации.

| Пример |                                                                                                    |             |                                |      |  |
|--------|----------------------------------------------------------------------------------------------------|-------------|--------------------------------|------|--|
|        | В папке «Канал №1» значение параметра «Семафор принадлежности к объекту» = Объект №1<br>показывает, что канал 1 настроен на работу в составе Объекта 1. |             |                                |      |  |
|        | <u>іаналы</u>                                                                                                    |             |                                |      |  |
|        | ஃ^ Канал № <u>1</u>                                                                                                    |             |                                |      |  |
|        | Семафор принадлежности объекту                                                                                                    | <b>SSAU</b> | Объект №1                      |      |  |
|        | Регулятор в канале                                                                                                    | rEGL        | Включен                        | Реда |  |
|        | Инспектор в канале                                                                                                    | insP        | Выключен                       | Реда |  |
|        | <sup>. авс</sup> ∕ Групповой атрибут Канала                                                                                                    |             | Ch Редактируемый, Пользователь | Реда |  |
|        | "& Канал №2                                                                                                    |             |                                |      |  |
|        | $\frac{R}{200}$ Канал №3                                                                                                    |             |                                |      |  |
|        |                                                                                                    |             |                                |      |  |

**Рисунок 1.4 – 5 Проверка привязки Канала 1 в Объект 1 через семафор**

Параметры «Семафор…» имеются в группах настроек «Каналы», «Преобразователи сигналов», «Блоки управления исполнительными механизмами (БУИМ)» и «Выходные элементы».

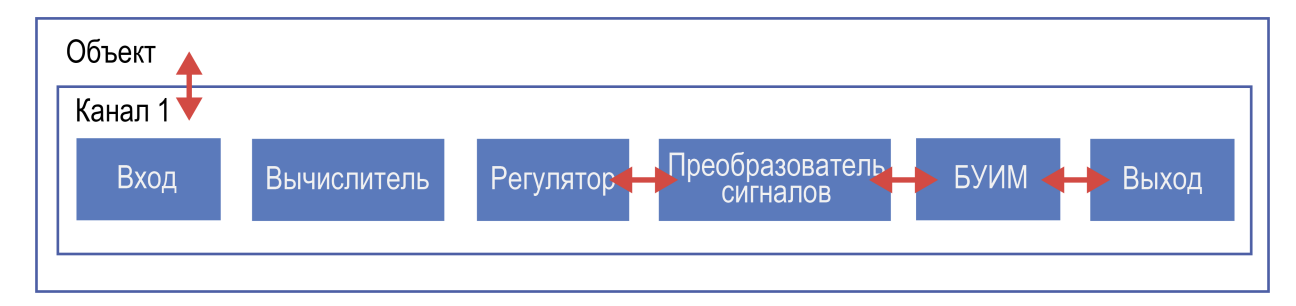

**Рисунок 1.5 – Стрелочками обозначены связи, которые отлеживаются с помощью параметров семафоров**

 $\Box$ 

 $\times$ 

## <span id="page-7-0"></span>**2 Создание новой программной конфигурации**

#### <span id="page-7-1"></span>**2.1 Шаг 1. Подготовка**

Для подготовки прибора к созданию новой конфигурации следует:

- скачать с сайта программу [«Конфигуратор](https://owen.ru/documentation/123) ТРМ148»;
- подключить прибор к ПК с помощью преобразователя АС4М;
- подключить датчики и ИМ к прибору (если есть);
- включить питание прибора.

Проверьте, что ваш компьютер верно идентифицировал преобразователь интерфейсов — посмотрите присвоенный номер COM-порта. Сделать это можно в Диспетчере устройств Windows.

**Диспетчер устройств** 

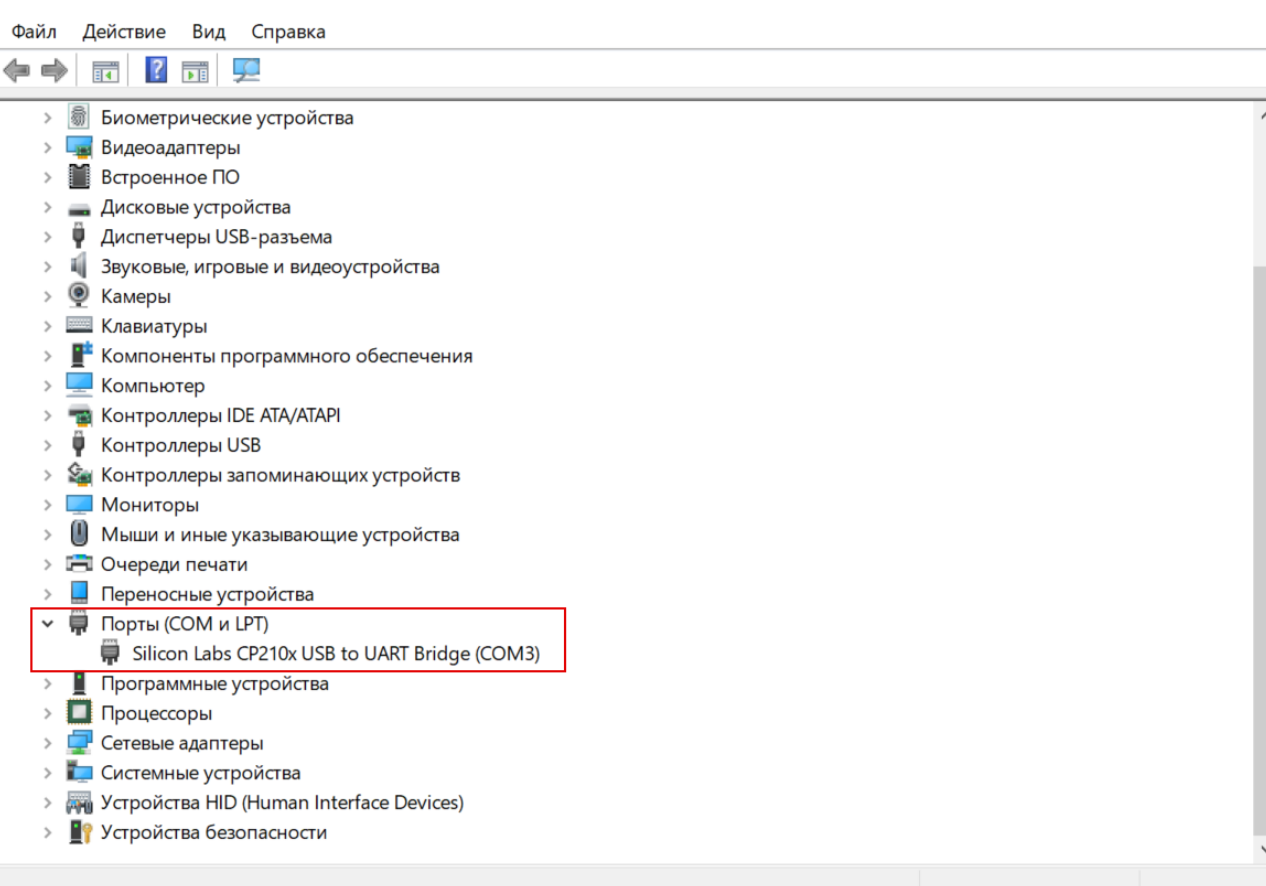

#### **Рисунок 2.1 – Пример корректно установленного в системе преобразователя интерфейсов**

#### <span id="page-7-2"></span>**2.2 Шаг 2. Установка связи с прибором**

Запустите программу «Конфигуратор ТРМ148» и установите связь с прибором. Подробнее о том, как это сделать см. в РЭ раздел **Установка связи с прибором**.

В процессе запуска «Конфигуратор ТРМ148» выберите режим полного доступа (пароль «1») и отключите режимы автоматического чтения и автоматической записи (см. рисунки ниже).

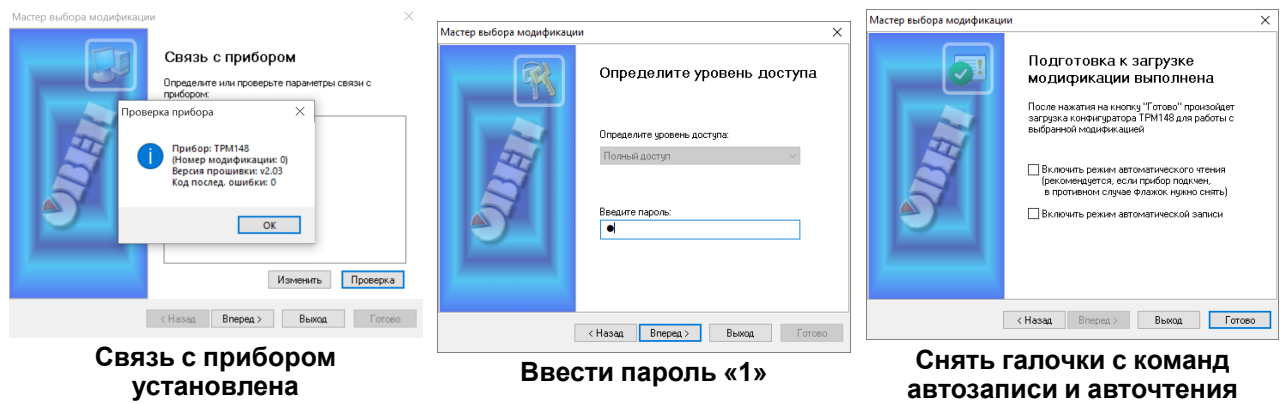

**Рисунок 2.2 – Порядок установки связи**

Если текущие настройки вашего ТРМ148 важны, то сохраните их перед следующим шагом. Считайте все параметры прибора и сохраните файл конфигурации через команду «Файл – сохранить как».

Следующий этап подготовки - выполнить команду инициализации в программе «Конфигуратор ТРМ148» (Сервис – Инициализация). Это разорвет все связи между программными блоками.

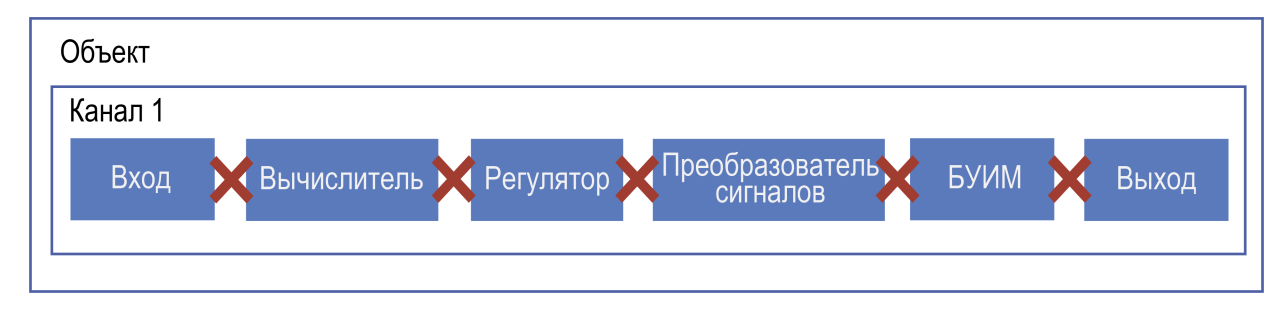

**Рисунок 2.3 – Визуализация процесса инициализации**

Настроим независимый способ работы каналов. Раскрываем папку «Объекты». Независимость работы каналов достигается путем распределения в один объект по одному каналу. В итоге должно получится восемь объектов с одним каналом в каждом.

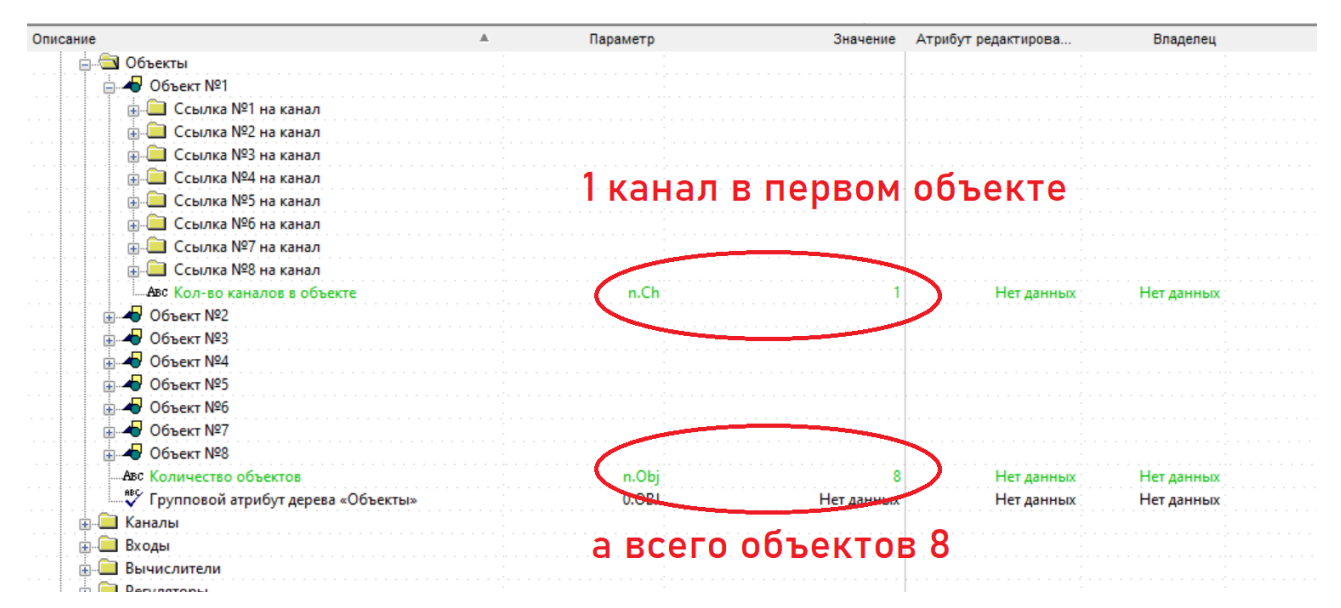

**Рисунок 2.4 – Настройка независимости каналов**

#### **ПРИМЕЧАНИЕ**

Настройка *n.Ch* = 1 должна быть продублирована в папке Объект №2, Объект №3 и т. д.

По завершению выбора не забывайте производить команду записи измененных параметров в группе параметров.

#### <span id="page-9-0"></span>**2.3 Шаг 3. Настройка функций Канала**

Указываем необходимый функционал управления в канале. Доступны варианты — регулирование и сигнализация (инспектор) для каждого канала. В создаваемой для примера конфигурации восьмиканального ПИД-регулятора с ключевыми ВУ, где у каждого канала на входе свой датчик температуры (см. рисунок ниже) следует в каждом канале включить Регулятор. Инспектор выключаем.

| Объекты                                      |       |                                |               |              |
|----------------------------------------------|-------|--------------------------------|---------------|--------------|
| <b>В Каналы</b>                              |       |                                |               |              |
|                                              |       |                                |               |              |
| Я Семафор принадлежности объекту             | .SAU  | Объект №1                      |               |              |
| . <b>RES</b> Регулятор в канале              | rFGI  | Включен                        | Нет данных    | Нет данных   |
| <sup>мвс</sup> Инспектор в канале            | insP  | Выключен                       | Нет данных    | Нет данных   |
| …… <mark>№</mark> У Групповой атрибут Канала |       | Ch Редактируемый, Пользователь | Редактируемый | Пользователь |
| <u>க்</u> ஃ. Канал №2                        |       |                                |               |              |
| ங் <mark>ஃ. Канал №3</mark>                  |       |                                |               |              |
| <u>ங</u> ்ஃ. Канал №4                        |       |                                |               |              |
| <b>⊞ в Канал №5</b>                          |       |                                |               |              |
| ட்& Канал №6                                 |       | Задание функций канала         |               |              |
|                                              |       |                                |               |              |
|                                              |       |                                |               |              |
| …∜ Групповой атрибут дерева "Каналы"         | 0.54U | Нет данных                     | Нет данных    | Нет данных   |
| Входы                                        |       |                                |               |              |
| Вычислители                                  |       |                                |               |              |

**Рисунок 2.5 – Настройка функционала в канале**

Обратите внимание на значения в параметрах «Семафор принадлежности объекта». В нем указывается привязка канала к номеру объекта. Если где-то привязка не отображается или произведена неправильно, то следует повторить инициализацию и заново настроить параметры в папке Объекты.

По завершению настроек выбранной папки не забывайте записывать измененные параметры в память прибора (Alt + U).

#### <span id="page-9-1"></span>**2.4 Шаг 4. Настройка Входов**

В папке «Входы» задается тип датчика. Если на входы прибора уже подключены датчики, то укажите в настройках каждого входа их тип. Если датчиков нет, то следует выбрать **Датчик 0-1 В**. Это понадобится для дальнейшей отладки.

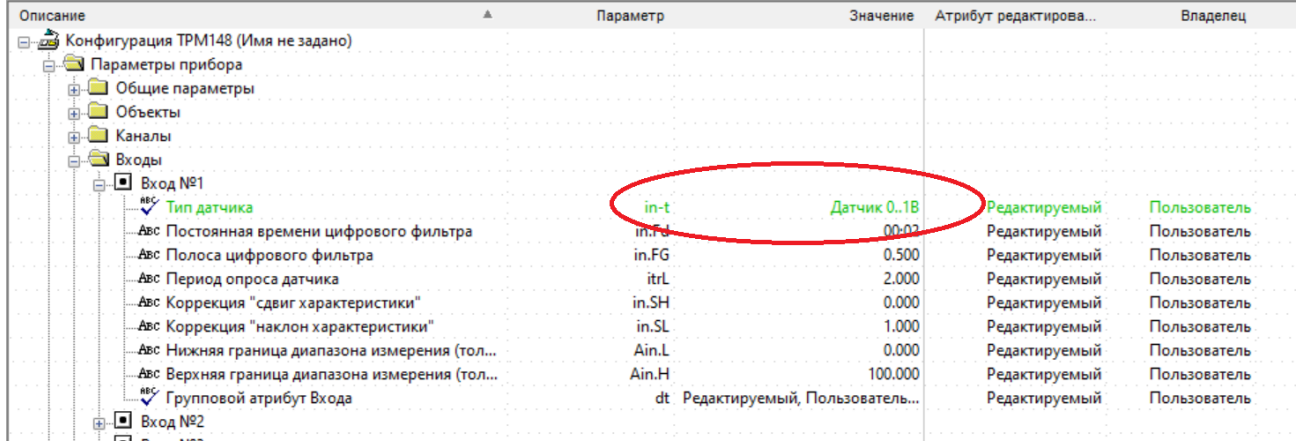

#### **Рисунок 2.6 – В данном примере тип датчика не должен быть задан как датчик положения или иметь значение «датчик отключен»**

В папке Вычислители задаются параметры математических преобразований значений с входов и количество используемых в преобразовании аргументов. У нашего примера конфигурации нет потребности в обработке, поэтому в формуле Вычислителя указать «Повторитель». Количество используемых аргументов для расчета — один. И так настраиваем в каждом Вычислителе на каждом канале.

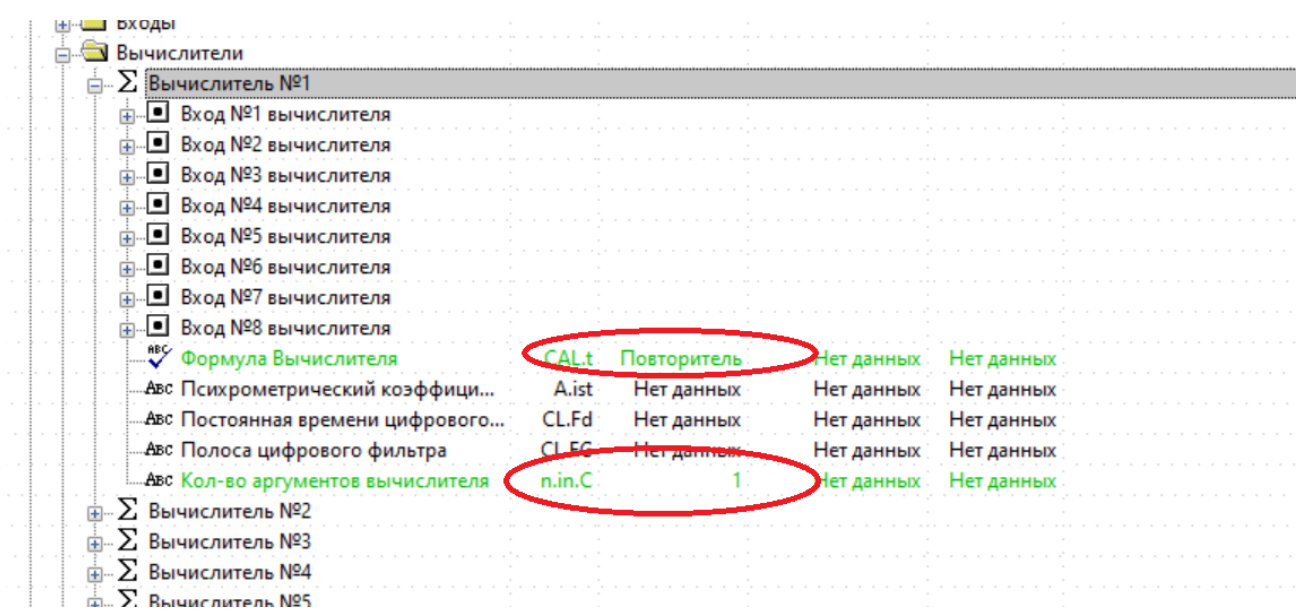

#### Рисунок 2.7 – Настройка типа преобразования сигнала со входа прибора. Для нашего примера преобразований не требуется, поэтому выбирается значение Повторитель

В каждой папке «Вычислитель 1»... «Вычислитель 8» есть параметры входа вычислителя - папки «Вход 1 вычислителя»....«Вход 8 вычислителя». Эти параметры определяют источник данных для программного блока вычислителя. Для нашей конфигурации у каждого вычислителя тип источника данных свой вход прибора. Свой для каждого Канала и Вычислителя:

Вычислитель  $1 - Bx$ од  $1 - H$ омер входа (in.) = 1

Вычислитель 2 - Вход 1 - Номер входа (in.) = 2

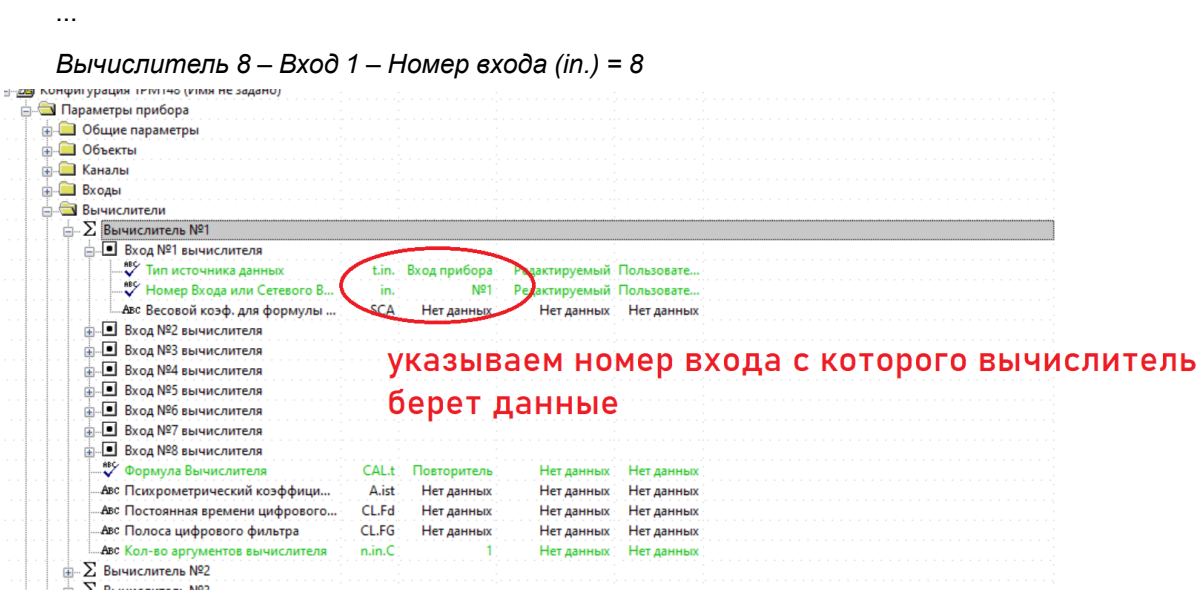

Рисунок 2.8 - Настройки источника данных входного сигнала

Обращайте внимание что настроить нужно папку Вход во всех группах Вычислители №1.... №8.

По завершению настроек выбранной папки не забывайте записывать измененные параметры в память прибора (Alt + U).

#### <span id="page-10-0"></span>2.5 Шаг 5. Настройка Регуляторов

В папке Регуляторы указывается путь следования сигнала. Задаем значения в настройках «Что подключено к регулятору» и «Номер подключенного преобразователя» для всех восьми регуляторов.

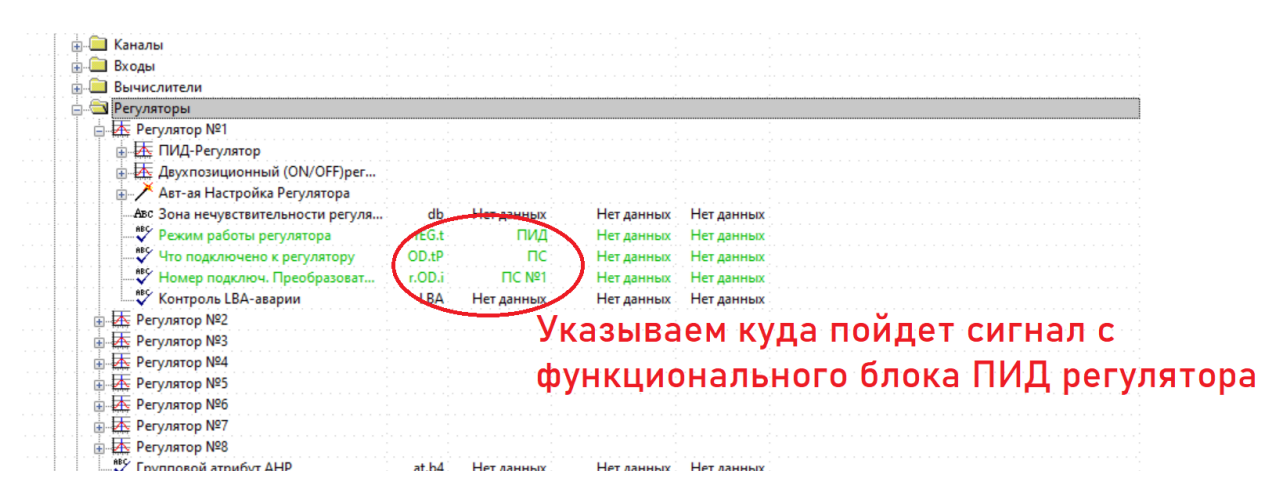

#### **Рисунок 2.9 – Режим работы регулятора не является значимым для конфигурации параметром. Но в нашем примере мы задействуем ПИД закон управления**

В папке «Преобразователи сигналов» определяется логика нагрева или охлаждения с заданием количества используемых выходов. Для нашего примера у Преобразователи сигналов 1…4 задается логика нагревателя, а у 5…8 – охладителя.

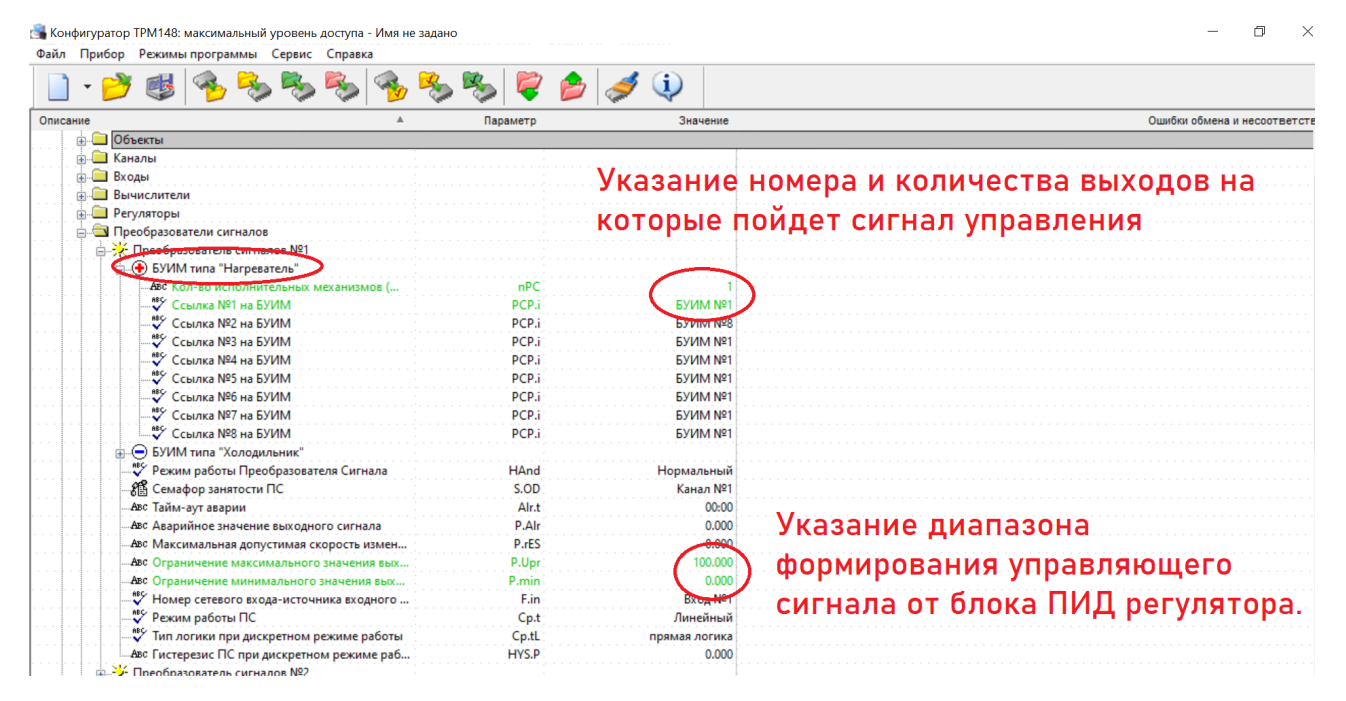

**Рисунок 2.10 – Настройка на логику Нагреватель. В папке БУИМ типа Холодильник параметр nРС должен быть равен 0**

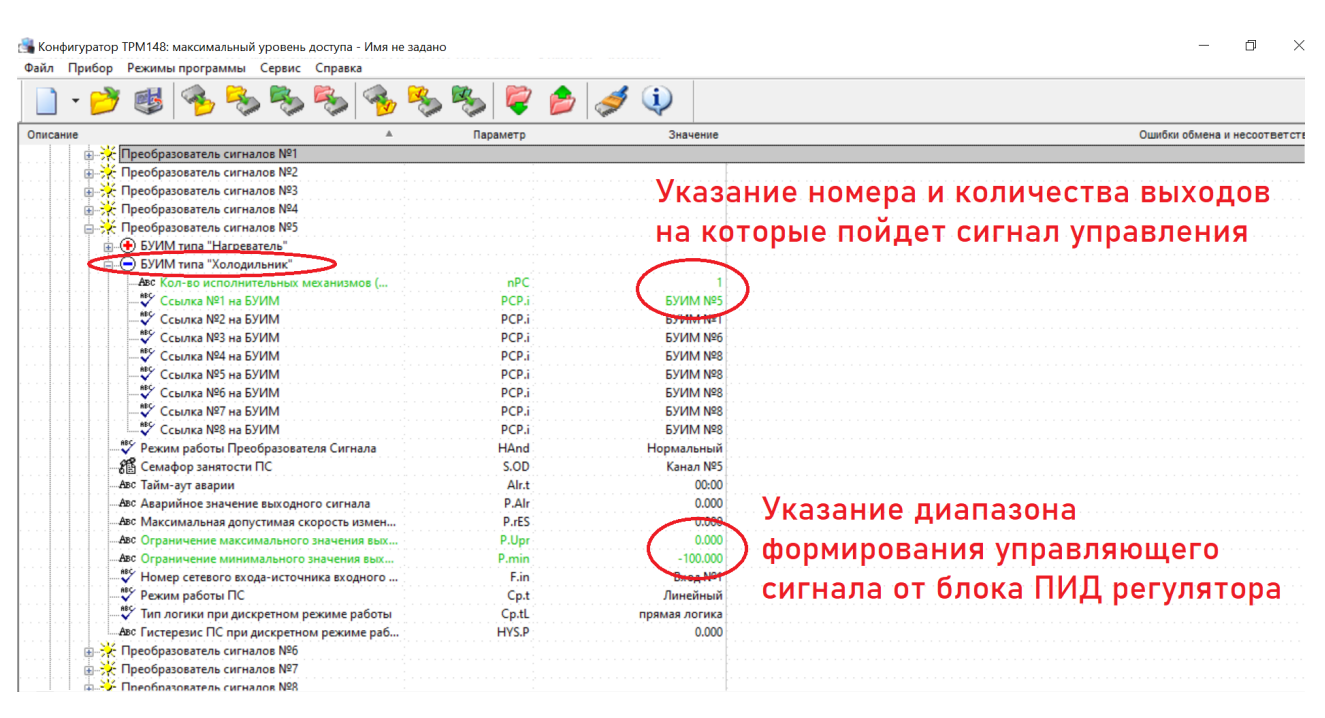

#### **Рисунок 2.11 – Настройка логики Холодильник. В папке БУИМ типа Нагреватель параметр nPC должен быть равен нулю**

Аналогично проведите настройку по другим каналам. Менять значения параметров кроме тех, что отмечены на рисунках не требуется.

По завершению настроек выбранной папки не забывайте записывать измененные параметры в память прибора (Alt + U).

#### <span id="page-12-0"></span>**2.6 Шаг 6. Настройка БУИМ**

В группе настроек БУИМ определяется тип управляемого ИМ и выход на который будет направлен сигнал управления. В нашем примере, сигнал с регулятора в каждом канале подается на единственный выход. Выбор параметров должен соответствовать иллюстрации ниже.

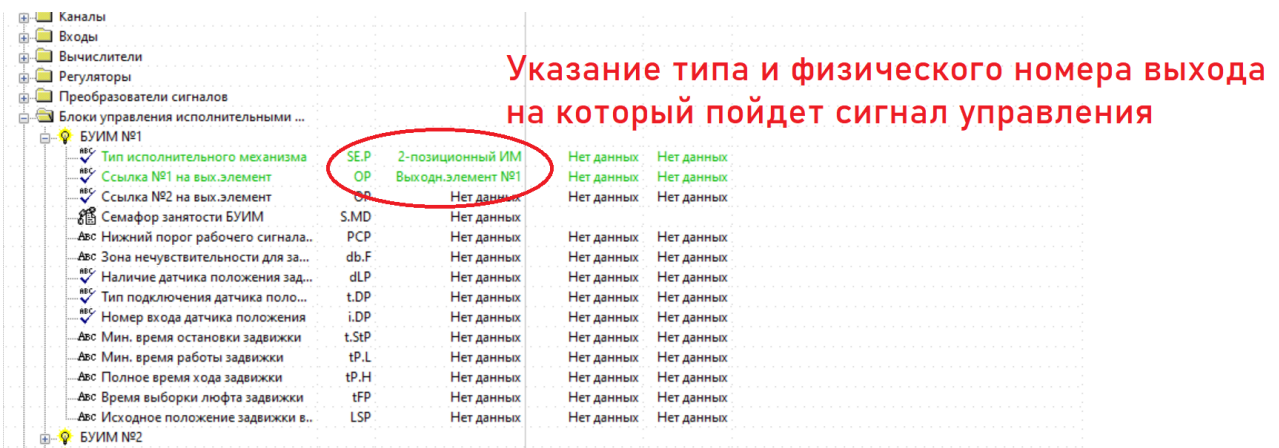

#### **Рисунок 2.12 – Определение формата управляющего сигнала и номера выхода**

По завершению настроек выбранной папки не забывайте записывать измененные параметры в память прибора (Alt + U).

На этом настройка значимых для конфигурации параметров завершена.

#### <span id="page-12-1"></span>**2.7 Шаг 7. Сброс ошибок**

После настройки следует проверить работу прибора. Для начала необходимо сбросить ошибки,

зафиксированные прибором. Нажмите несколько раз кнопку  $\frac{Bux0a}{2}$  на лицевой панели прибора, пока на ЦИ2 не перестанет отображаться надпись *FaiL*. Сброс ошибок следует произвести поочередно на

каждом канале. Переключить отображаемый канал можно кнопками  $\boxtimes$  или  $\boxtimes$ . На ЦИ4 будет указан номер текущего канала.

При правильной настройке все ошибки на приборе сбросятся, и на ЦИ2 отобразится сообщение *StoP*. Это означает что канал прибора готов к запуску.

Перед тем как запускать регулирование, необходимо создать условия для срабатывания выходов. Для создания таких условий можно либо задать уставку со значением превышающем текущие показания на входе (отображаются на ЦИ1), либо скорректировать измеренные показания на входе параметром «коррекция Сдвиг характеристики». Для каналов 5-8, которые работают по логике холодильника, ВУ будут срабатывать когда текущая температура на входе окажется выше уставки регулирования.

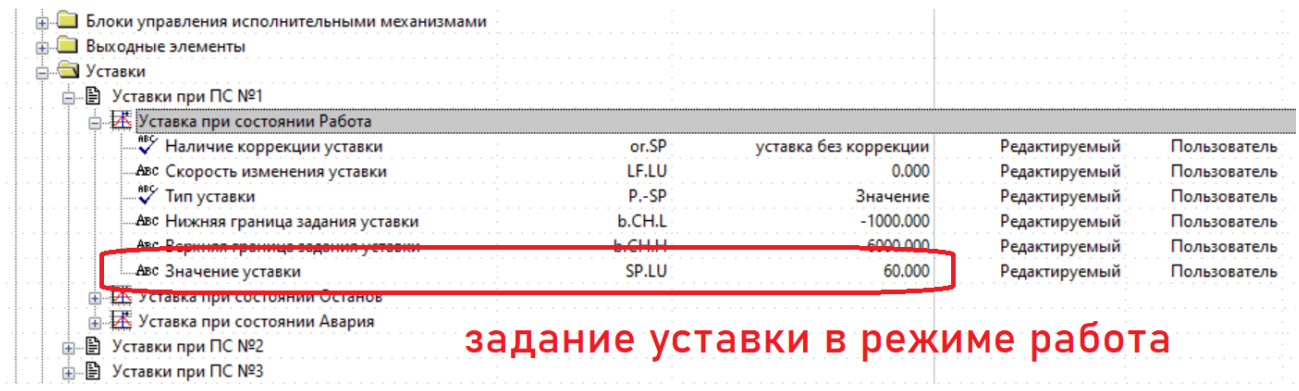

**Рисунок 2.13 – Задание уставки в режиме Работа. Внимательно следите за номером каналом и режимом, в котором задается уставка**

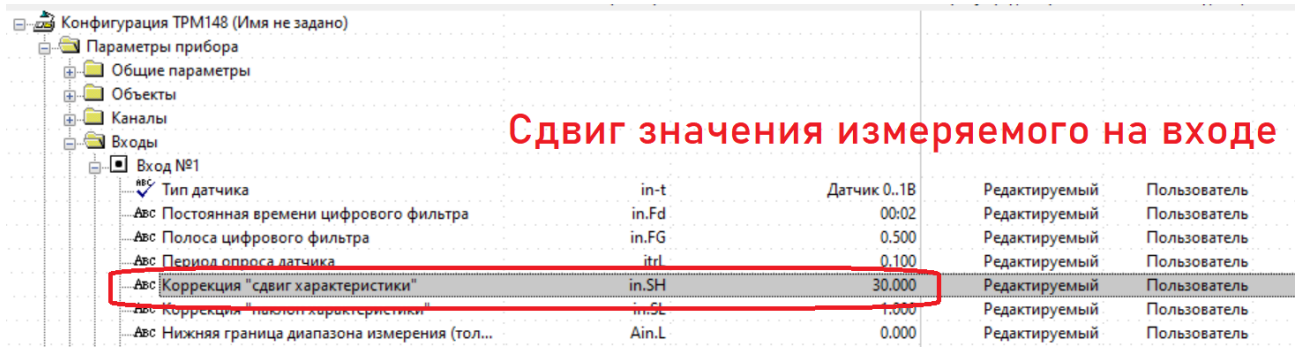

#### **Рисунок 2.14 – Имитация изменений показаний на входе прибора путем коррекции сдвига. Заданное значение будет суммироваться с измеренным**

По завершению настроек выбранной папки не забывайте записывать измененные параметры в память прибора (Alt + U).

Запустите регулирование в каждом канале (кнопка **вток)** в течение 2 с). Убедитесь, что прибор выдает управляющие сигналы на выходах. Удостовериться в срабатывании ВУ можно по круглым светодиодам «Выходы» на лицевой панели прибора.

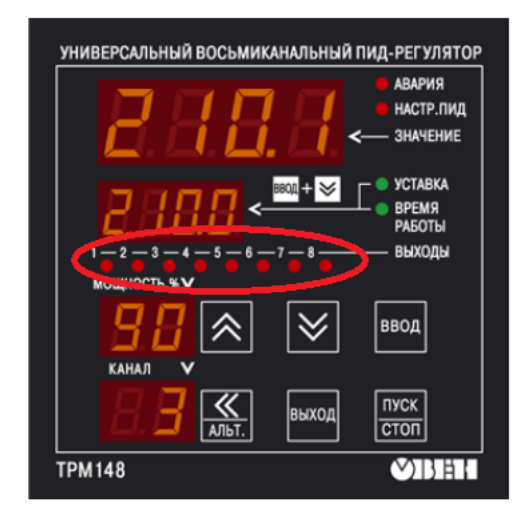

Рисунок 2.15 - Срабатывание ключевых ВУ сопровождается засветкой соответствующего светодиода

### <span id="page-15-0"></span>**Приложение А. Возможные проблемы и их решения**

**Проблема 1**: Связь с прибором установлена, но чтение и запись параметров происходят с ошибками.

айл Прибор Режимы-программы Сервис Справка

| <b>Описание</b> |                                                                                                    |                              |  |  |  |  |                                                                                                    |                                                                                                    |                                                                      | Параметр |                                                            |  |                    | Значение                                    |                                | Атрибут редактирова                               |  | Владелец |  |
|-----------------|----------------------------------------------------------------------------------------------------|------------------------------|--|--|--|--|----------------------------------------------------------------------------------------------------|----------------------------------------------------------------------------------------------------|----------------------------------------------------------------------|----------|------------------------------------------------------------|--|--------------------|---------------------------------------------|--------------------------------|---------------------------------------------------|--|----------|--|
|                 | - В Конфигурация ТРМ148 (Имя не задано)                                                                                                    |                              |  |  |  |  |                                                                                                    |                                                                                                    |                                                                      |          |                                                            |  |                    |                                             |                                |                                                   |  |          |  |
|                 | <b>В Параметры прибора</b><br><b>E. Общие параметры</b><br><b>ПРОБЕКТЫ</b><br><b>ФИКаналы</b>                                                               |                              |  |  |  |  |                                                                                                    |                                                                                                    |                                                                      |          |                                                            |  |                    |                                             |                                |                                                   |  |          |  |
|                 | <b>ПРИ Входы</b><br><b>Вычислители</b>                                                                                                    |                              |  |  |  |  |                                                                                                    |                                                                                                    |                                                                      |          |                                                            |  |                    |                                             |                                |                                                   |  |          |  |
|                 | <b>E</b> Регуляторы<br>Преобразователи сигналов                                                                                                    |                              |  |  |  |  |                                                                                                    |                                                                                                    | Идет чтение параметров из прибора<br>Чтение: S.idx:61 = Канал $N$ 98 |          |                                                            |  | Продолжительность: |                                             |                                |                                                   |  |          |  |
|                 | Блоки управления исполнительными ме<br>Выходные элементы<br>• Уставки<br><b>В. Инспекторы</b><br><b>В</b> Регистраторы<br>Погика принятия решения об аварии |                              |  |  |  |  |                                                                                                    | Читаем ветвь 'Ссылка №7 на канал'<br>Чтение: S.idx:62 = Нет данных<br>Читаем ветвь 'Ссылка №8 на канал'<br>Чтение: S.idx:63 = Нет данных |                                                                      |          |                                                            |  |                    |                                             | 00:00:08<br>Обработано пар-ов: |                                                   |  |          |  |
|                 |                                                                                                    |                              |  |  |  |  | Читаем ветвь 'Каналы'<br>Чтение: 0.SAU = Нет данных<br>Читаем ветвь 'Канал №1'<br>Чтение: S.SAU:0 = Нет данных |                                                                                                    |                                                                      |          |                                                            |  |                    | 82 из 1747<br>с ошибками:<br>$\overline{5}$ |                                |                                                   |  |          |  |
|                 | <b>Влоки LBA-аварии</b><br><b>Е. Графики</b><br>⊕ • ₹ Мастер сети                                                                                           |                              |  |  |  |  |                                                                                                    |                                                                                                    |                                                                      |          | Чтение: rEGL:0 = Нет данных<br>Чтение: insP:0 = Нет данных |  |                    |                                             |                                | <b>Автоматически</b><br>закрывать окно<br>Закрыть |  |          |  |
|                 | 山星 Сетевые параметры прибора<br><b><u> А. <mark>М.</mark></u> Служебные параметры</b>                                                                       |                              |  |  |  |  |                                                                                                    |                                                                                                    |                                                                      |          |                                                            |  |                    |                                             |                                |                                                   |  |          |  |
|                 | <b>В. Доступ с передней панели</b><br><b>ф. Параметры индикации</b>                                                                                         | Опрос оперативных параметров |  |  |  |  |                                                                                                    |                                                                                                    |                                                                      |          |                                                            |  |                    |                                             |                                |                                                   |  |          |  |
|                 | Параметры компьютера                                                                                                    |                              |  |  |  |  |                                                                                                    |                                                                                                    |                                                                      |          |                                                            |  |                    |                                             |                                |                                                   |  |          |  |

**Рисунок А.1 – Пример ошибок чтения параметров**

*Решение 1*: Такое встречается при работе на скорости 9.6 bps. Увеличьте скорость обмена в настройках до 115.2 bps. Для этого на лицевой панели прибора нажмите  $\frac{|\mathcal{K}|}{|\mathcal{K}|}$  +  $\frac{|\mathcal{K}|}{|\mathcal{K}|}$  для входа в меню. Затем 4 раза «вниз» до появления на ЦИ1 надписи «FLtr». Далее 1 раз  $\boxed{\frac{\text{BBOA}}{\text{BIOA}}}$ . Далее 1 раз  $\boxed{\frac{1}{2}}$ 

надписи «oo» на ЦИ2. Затем 1 раз и отредактируйте параметр «*BPS*» до значения **115,2** на ЦИ2.

Выход из меню кнопкой  $\sum_{n=0}^{\text{BUXOQ}}$ одно длительное нажатие ~ 6 с, затем короткое.

**Проблема 2**: В процессе настройки оборвалась связь по причине отключения питания прибора/ компьютера или отсоединения проводов.

*Решение 2*: Если на момент отключения у вас не было измененных, но не записанных в прибор параметров (отмечаются в конфигураторе зеленым цветом шрифта), то восстановите подключение прибора к компьютеру и продолжайте настройку с того места на котором остановились. Если на момент обрыва связи у вас оставались не записанные в прибор параметры, то после восстановления связи прибора и компьютера выполните команду «Запись всех параметров ветви» группы настроек на которой произошел обрыв связи.

**Проблема 3**: На ЦИ1 отображается *d.oFF*.

*Решение 3*: У вас выключен датчик на входе. В настройках типа датчика (папка Входы – ВходХ) следует задать типа датчика 0…1 В или задать тип подключенного датчика.

**Проблема 4:** На финальном этапе, при сбросе ошибок, на ЦИ2 отображается ошибка 32.

 $-$ 

*Решение 4*: У вас группе параметров Уставки включена коррекция уставки по графику, но сам график не задан. Либо настройте график коррекции, либо отключите график (Уставки – Уставки при ПСх - Наличие коррекции уставки = уставка без коррекции)

**Проблема 5**: При тестировании работы выходов не удается добиться срабатывания ВУ, хотя регулирование включается.

*Решение 5*:

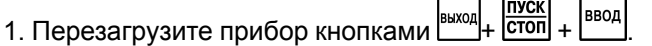

2. Убедитесь, что номер проверяемого ВУ соответствует номеру запущённого в работу канала.

 $\sim$ 

- 3. Удостоверьтесь в наличии условия срабатывания ВУ (например, для нагревателя, задать уставку больше значения на входе).
- 4. Проверьте привязку по параметрам-семафорам.

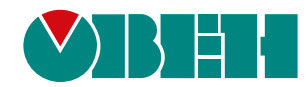

Россия, 111024, Москва, 2-я ул. Энтузиастов, д. 5, корп. 5 тел.: +7 (495) 641-11-56, факс: (495) 728-41-45 тех. поддержка 24/7: 8-800-775-63-83, support@owen.ru отдел продаж: sales@owen.ru www.owen.ru рег.:1-RU-114758-1.5